# Diode Laser Module Add-on **Installation / Operation**

Instructions

## be engraved.

(Software version : 1.7.1)

**Preparation Items** 

Diode Laser Module Package:

2 | Diode laser module \ 3 | Orangle acrylic door cover \

The diode laser module (5W, wavelength 450nm) can be used simultaneously with

have higher absorption rate for blue light with this certain wavelength, so they can

the original configuration of CO<sub>2</sub> laser. Because specific types of stainless steels

## preparation: 1 | Phillips

Self-

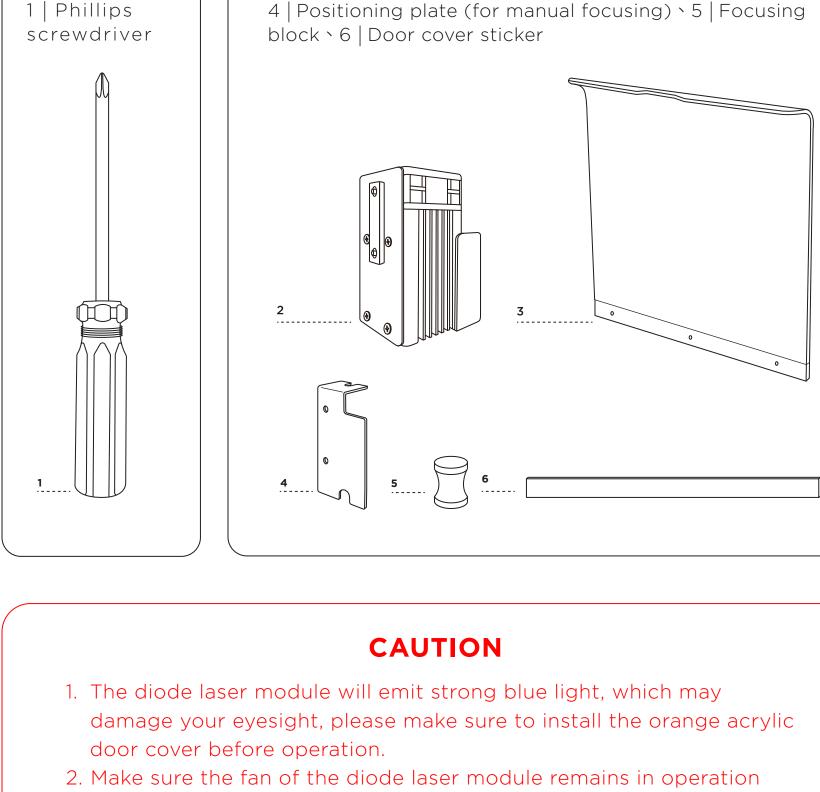

## "Cam Led" button in the "MAINTAIN" page to prevent the diode laser

4. After installing the diode laser module, please avoid moving the laser head to quadrant B and D (quadrant 1 and 4) in the "MAINTAIN" page or operating the machine to the right side of the border, as there may be a risk of crash.

3. After installing the diode laser module, please do not turn off the

(also state that the module is connected).

module from operating.

door cover > Turn on the machine.

from step 4 after turning off the machine.

- **Installation Steps** Turn off the machine > Move up the CO<sub>2</sub> laser module bracket > Attach the positioning plate to the CO<sub>2</sub> laser module bracket > Install the diode laser module > Connect the

diode laser module cable > Substitute orange acrylic door cover for transparent acrylic

\*If the beamo is equipped with autofocus add-on, you can start the installation

1. Turn off the machine. 2. Moving up the CO<sub>2</sub> laser module bracket: Unscrew the nozzle fastening ring > moving up the CO<sub>2</sub> laser module bracket > tighten the nozzle fastening ring.

CO<sub>2</sub> laser module bracket

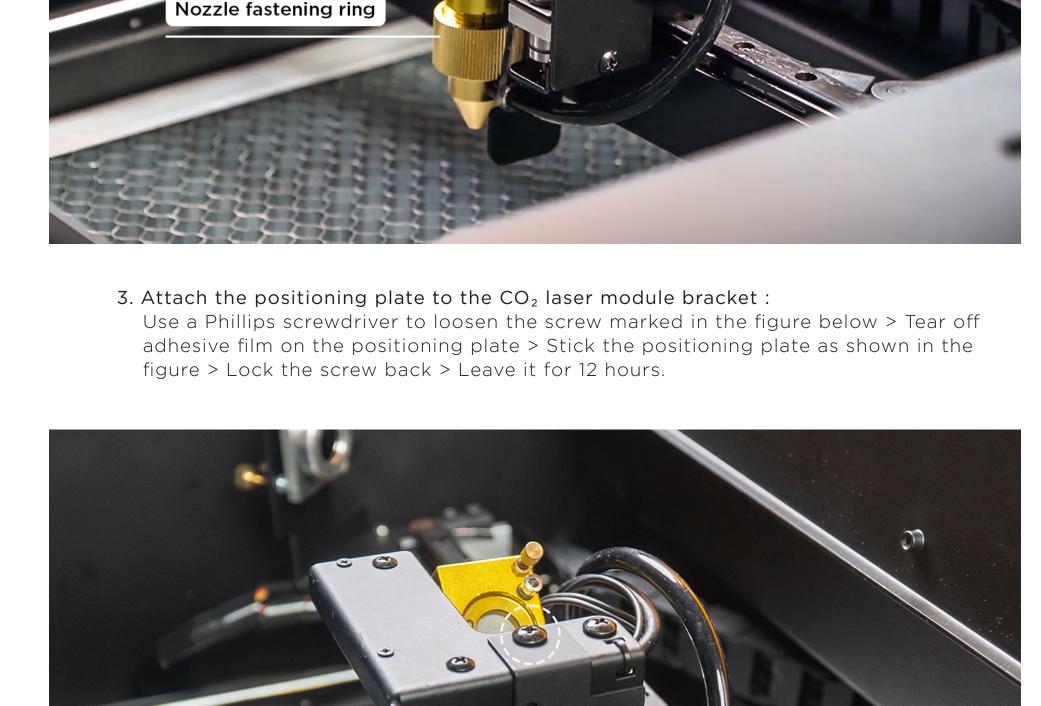

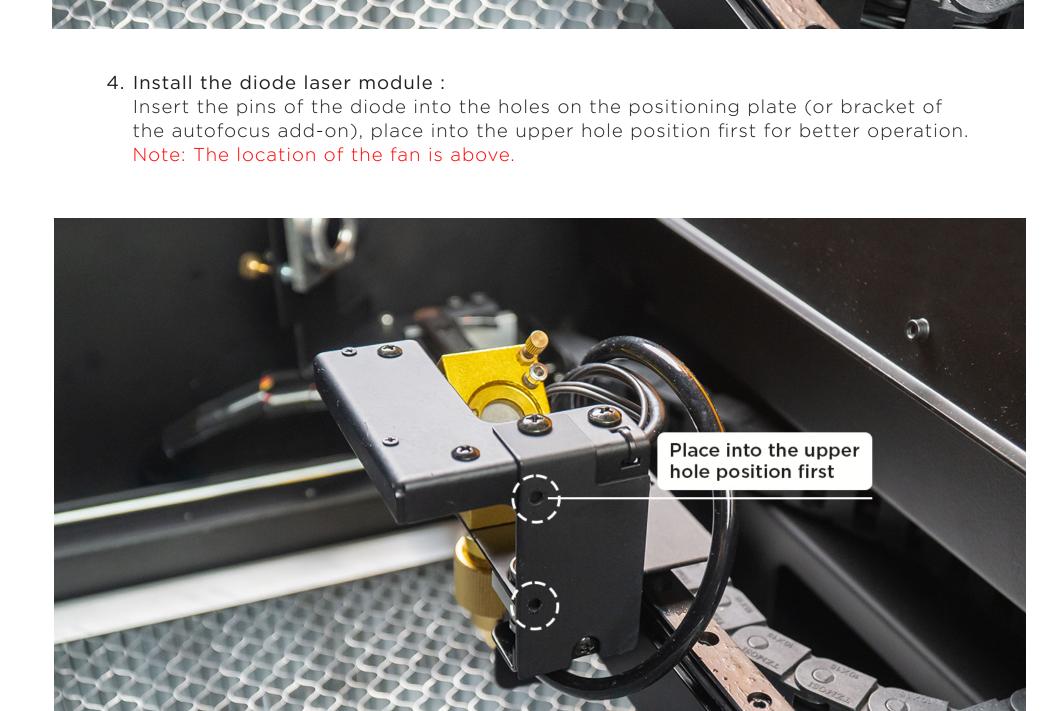

Note: Hands away from the diode module laser light.

5. Connect the diode laser module cable.

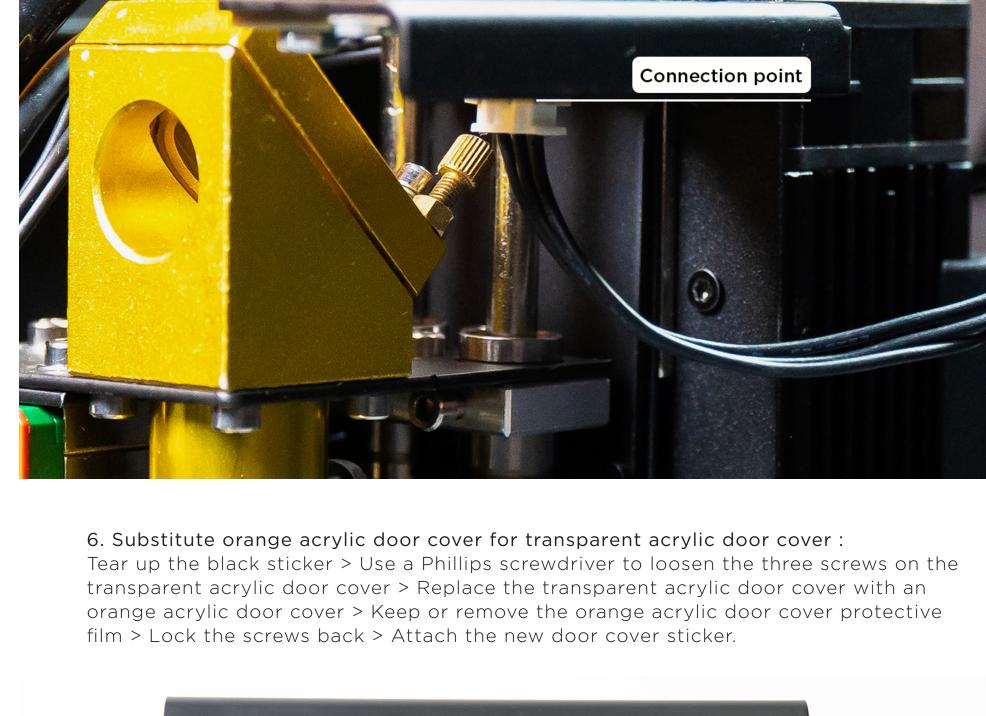

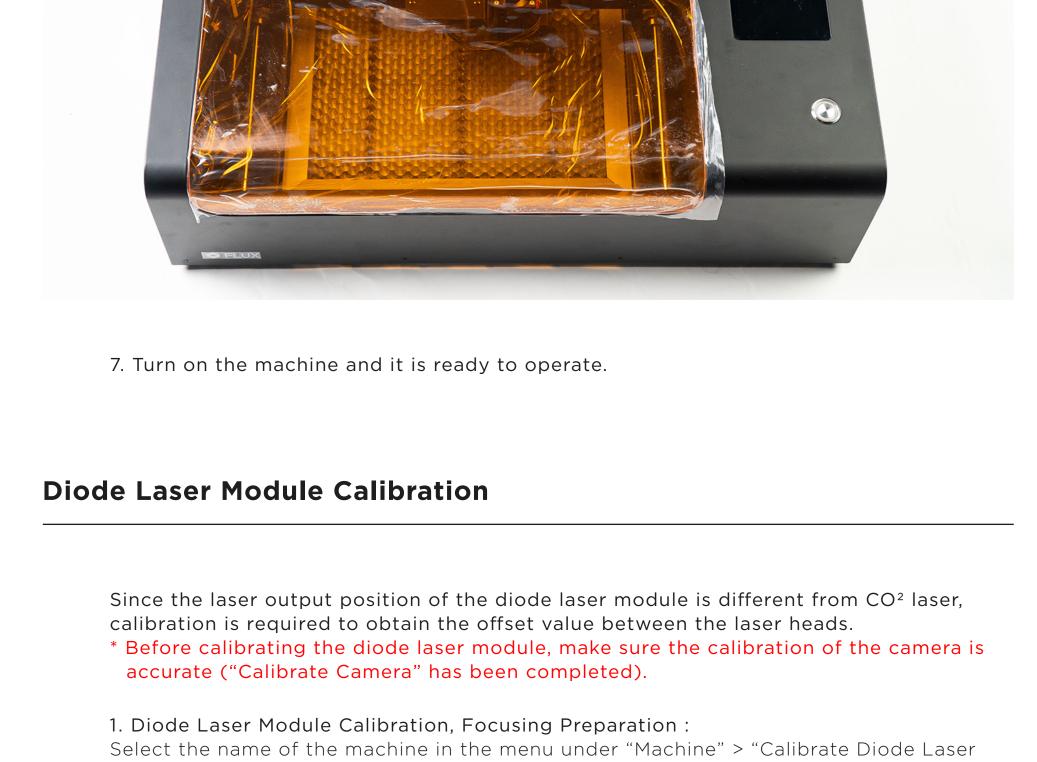

If the diode laser module is not calibrated, the engraving position might deviate.

2. Align the outside of the red square with the center square of the grid lines:

square of the grid lines (aligning the outside of the red square with the cut-out square). If the size of the red square is incorrect, you need to do the "Calibrate"

The paper needs to be fixed to avoid position changes during engraving. Draw an object at a certain position, create the same object at the same position on another layer, and use CO<sub>2</sub> and diode laser module to engrave the two layers respectively. If the engraving positions overlap correctly, then the diode laser module is calibrated correctly; if the results do not overlap, then "Calibrate Camera" and "Calibrate Diode Laser Module" should be performed again. Avoid closed vector graphics as objects,

Replace the engraving material > open the software "Diode Laser" > focus on

Menu > "Edit" > "Document Settings" > Enable "Diode Laser" > "Save".

- If "Diode Laser" is not checked, the layer will be engraved and cut with CO<sub>2</sub>

If diode laser module is frequently used, you can set the diode laser to be

there is a risk of the diode laser module crashing into the machine.

laser; avoid placing the engraved object too close to the right side, otherwise

turned on by default (Menu > "Beam Studio" > "Preferences" > Add-on - Diode

Untitled

Layers

Diode Laser

Parameters Setting (Layer 1)

Custom

Diode Laser

Parameters Setting (Layer 1)

Metal - Engraving (Dioc +

 $\checkmark$ 

Diode Laser

the object > camera preview > edit the engraving object > adjust the parameters

Only the displacement can be adjusted until the red square coincides with the center

Module" > Focus on a white paper > Plot the calibration image.

4. Make sure the diode laser module is calibrated correctly:

5. Calibration of the diode laser module is completed.

otherwise the engraving will be cut off and unable to be compared.

1. Replace the engraving material: Replace the calibration white paper as the engraving material. 2. Open the software "Diode Laser":

### If "Diode Laser" is not turned on, the range limit of the software display cannot be turned on and there may be a risk of diode crash. When the "Diode Laser" function is turned on, the "Diode Laser" option appears below the parameters. After checking the box, you can use the diode laser module for engraving on that layer. - For layers with "Diode Laser" checked, the working area will be restricted by a

Laser Default : On).

gray area.

**^**\* T 0

100% +

**\*** T 0 

(0) ŵ

100%

**Engraving Examples** 

Camera" again.

**Software Operation** 

and deliver the task.

3. Preview the engraved grid-lines area.

**Document Settings** Medium (250 DPI) Parameters Setting (Layer 1) beamo 

Untitled

Disable

Diode Laser

100% + Untitled Layers

- Gray background: the area that cannot be engraved by the diode laser module (The diode laser module cannot reach to the left.) If "Diode Laser" is not checked, the gray background will be turned to the right side of the ma chine. CO<sub>2</sub> laser cannot work over there because the laser head cannot reach out to the right. - Hatch pattern: the area that cannot be previewed by the camera (the position obstructed by the diode laser module) 3. Focus on the object: - For manual focusing, loosen nozzle fastening ring and make the focus probe touch the engraving material, then tighten the nozzle fastening ring and rotate back the focus probe after finishing the focusing. - For auto focus, double click the side button of the add-on to make the probe touch the engraving material. 4. Camera Preview: Preview the range of engraving material. 5. Edit the engraving object. 6. Adjust the parameters and deliver the task : The diode laser module needs to operate with higher power, otherwise it cannot engrave the material. Generally, it is recommended to use 100% power and 4~10mm/s speed when engraving stainless steel.

The actual engraving effect is subject to your own test results.

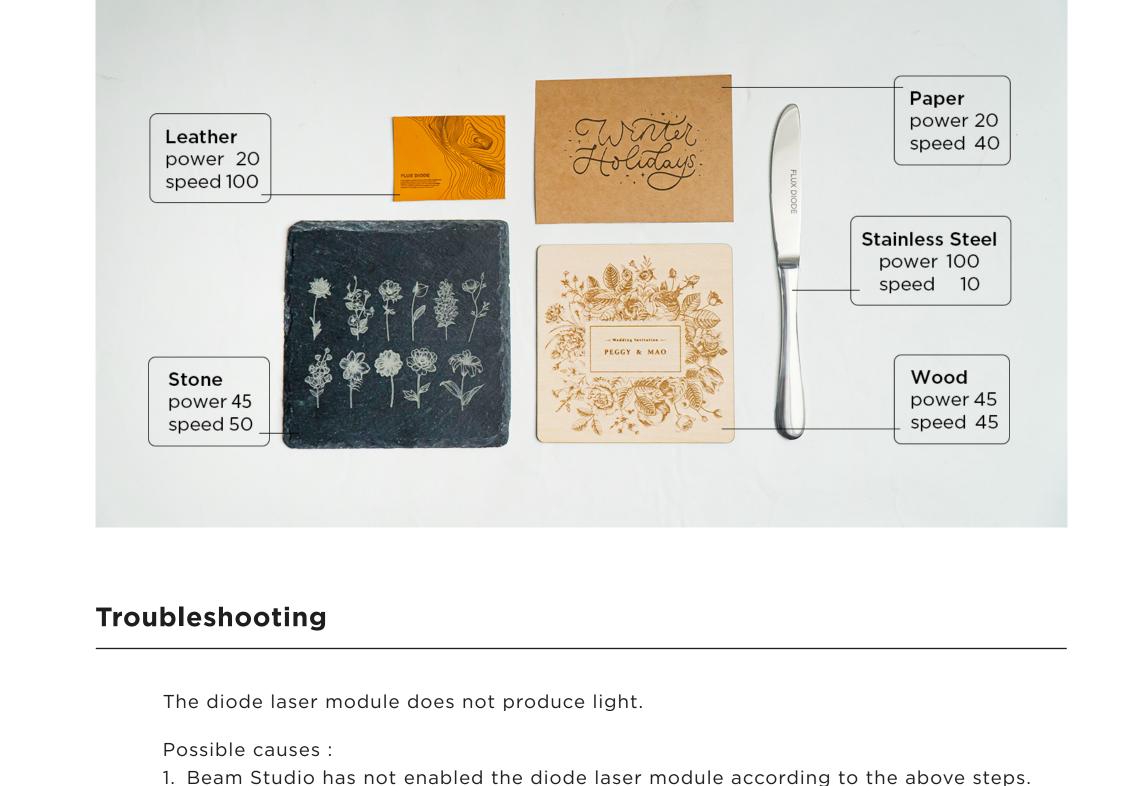

2. The "Power Rate" setting on the machine is far too low, please adjust it back to the

run, it means the diode is on. (The "Cam Led" button is the diode laser module

If not, go to the "MAINTAIN" page and click the "Cam Led" button. If the fan starts to

\*If the above steps still cannot solve the problem, please contact customer service team.

**Diode Laser Module** 

default value of 1.0.

switch.)

Add-on

Installation / Operation Instructions

3. Diode laser module is not on :